**1 Szenario 1: Direkte Warenverlagerung aus dem Artikelstamm**

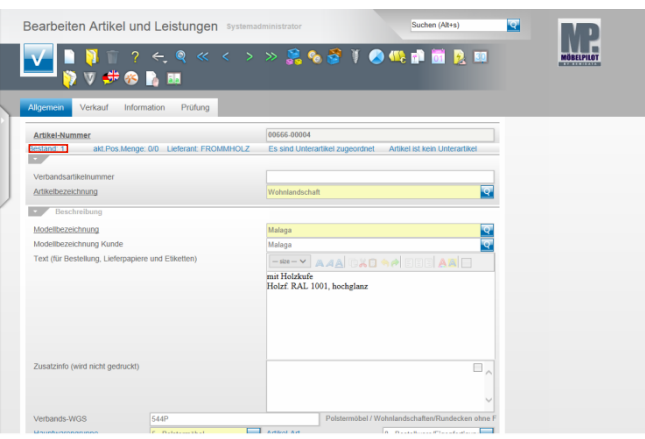

 $\sim$ 

Klicken Sie auf den Hyperlink **Bestand: 1**.

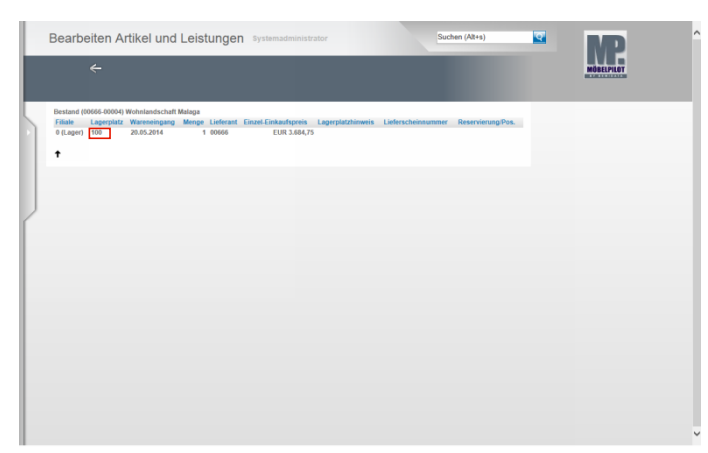

Klicken Sie auf den Hyperlink **100**.

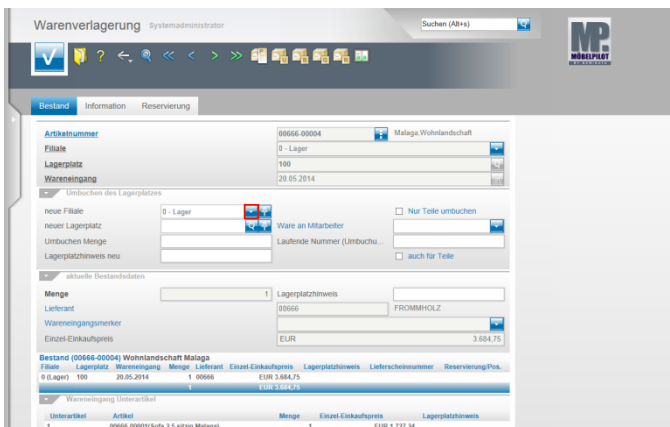

Klicken Sie im Eingabefeld **neue Filiale** auf die Schaltfläche **Öffnen**.

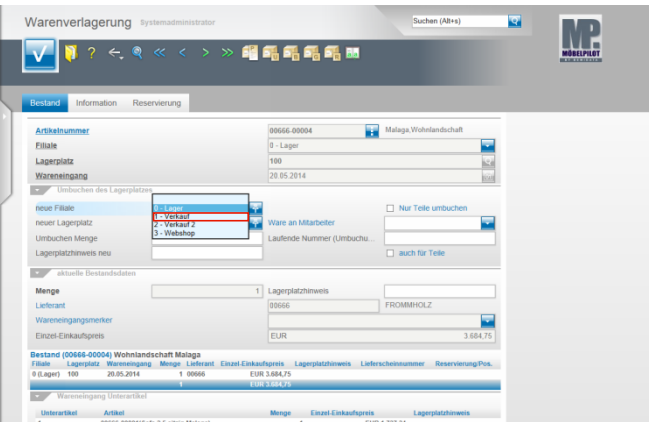

Klicken Sie auf den Listeneintrag **1 - Verkauf**.

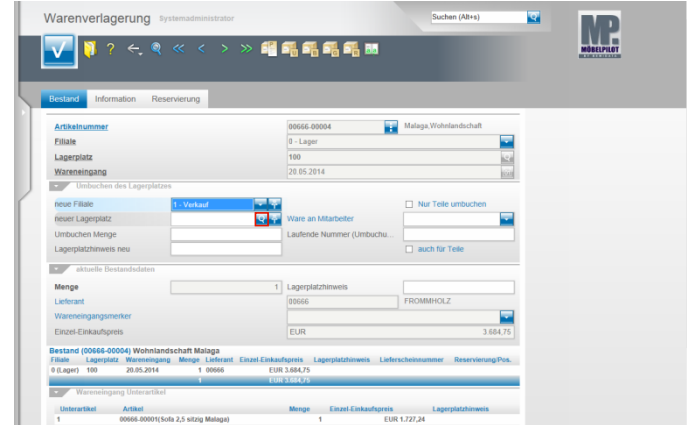

Klicken Sie im Feld **neuer Lagerplatz** auf die Schaltfläche **Suchen neuer Lagerplatz**.

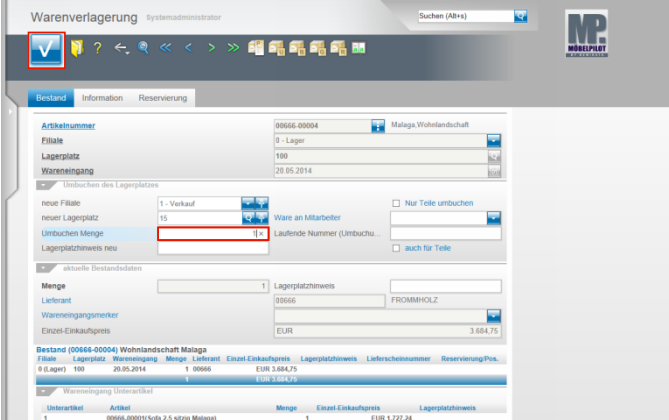

Geben Sie **1** im Feld **Umbuchen Menge** ein. Klicken Sie auf die Schaltfläche **OK**.

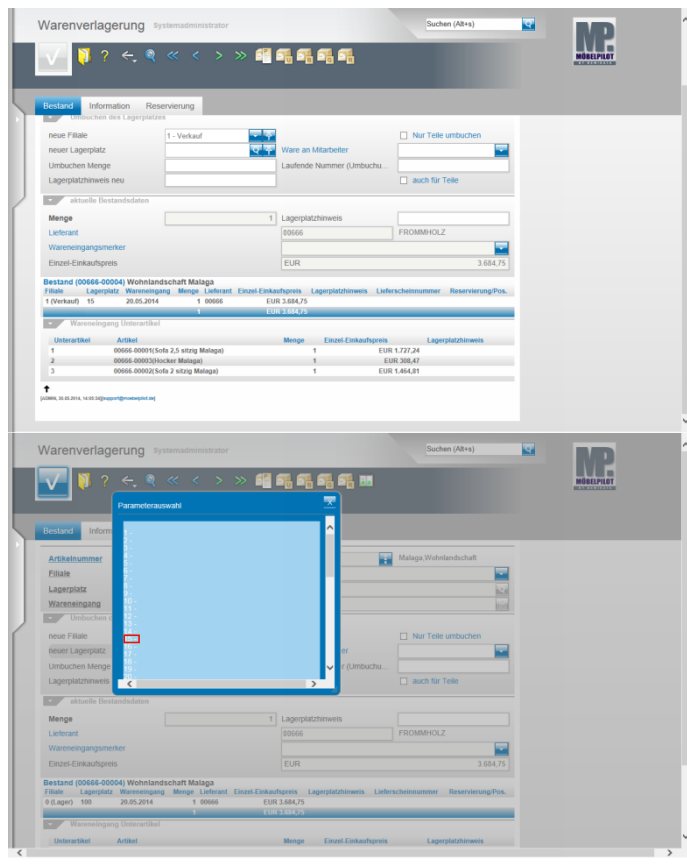

Wählen Sie den entsprechenden Lagerplatz aus.

Klicken Sie auf den Hyperlink **15**.

**2 Szenario 2: Direkte Warenverlagerung über das Formular Warenverlagerung**

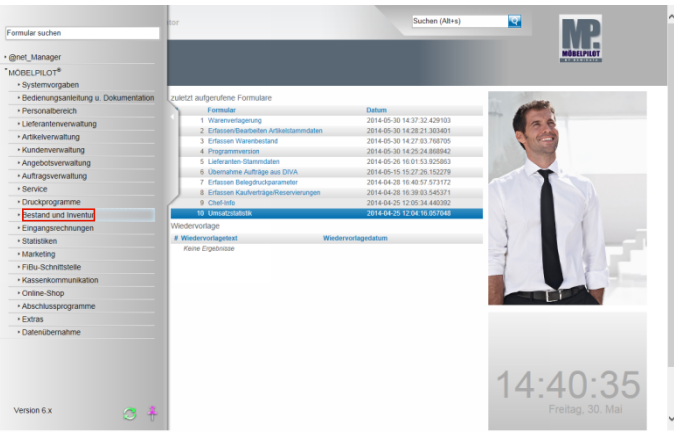

Klicken Sie auf den Hyperlink **Bestand und Inventur**.

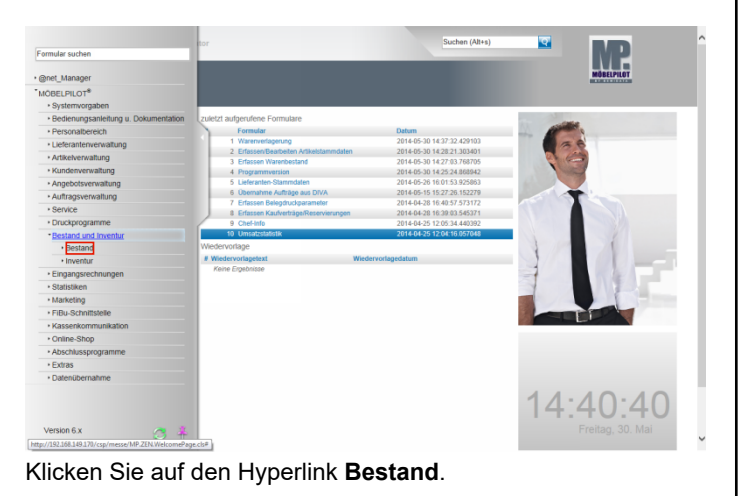

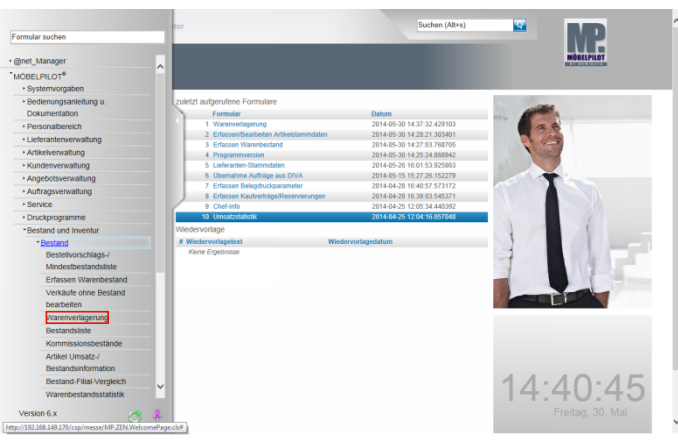

Klicken Sie auf den Hyperlink **Warenverlagerung**.

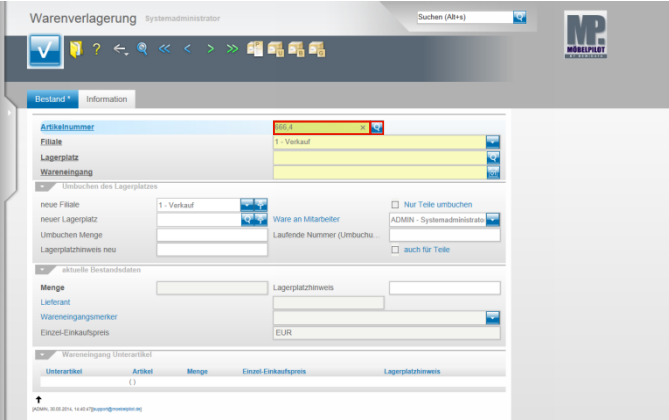

Pflegen Sie hier wie gewohnt zunächst die hausinterne Artikelnummer ein.

Geben Sie **666,4** im Feld **Artikelnummer** ein. Klicken Sie im Feld **Artikelnummer** auf die Schaltfläche **Suchen Bestand**.

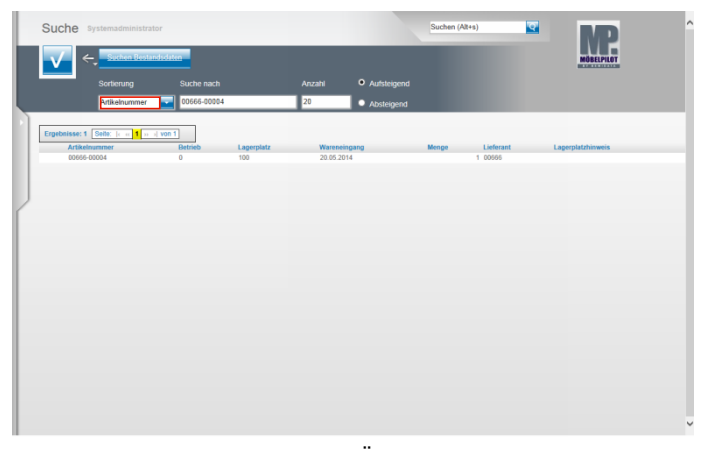

Sollte Ihnen der Artikel in dieser Übersicht nicht angezeigt werden, dann kann es daran liegen, dass die Vorgabe im Feld **Sortierung** nicht auf **Artikelnummer** gesetzt ist. In diesem Fall klicken Sie auf das Feld **Sortierung.**

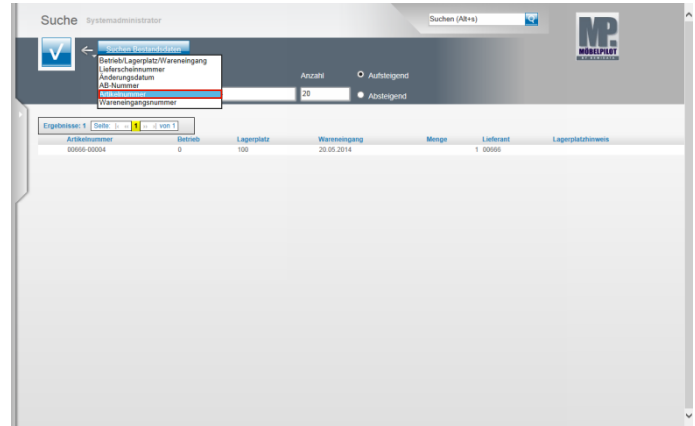

Klicken Sie auf den Listeneintrag **Artikelnummer**.

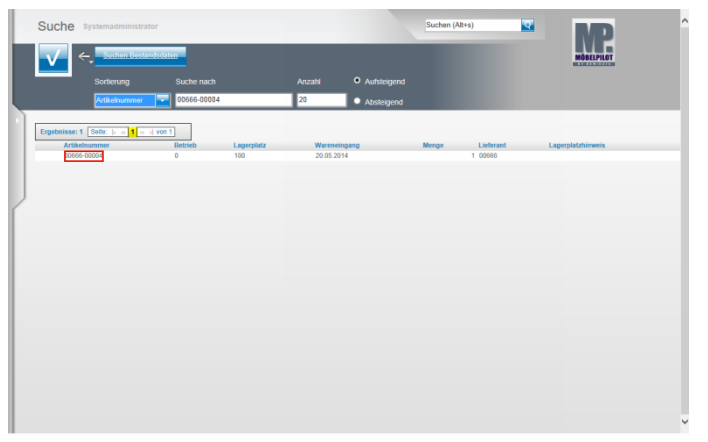

## Klicken Sie auf **00666-00004**.

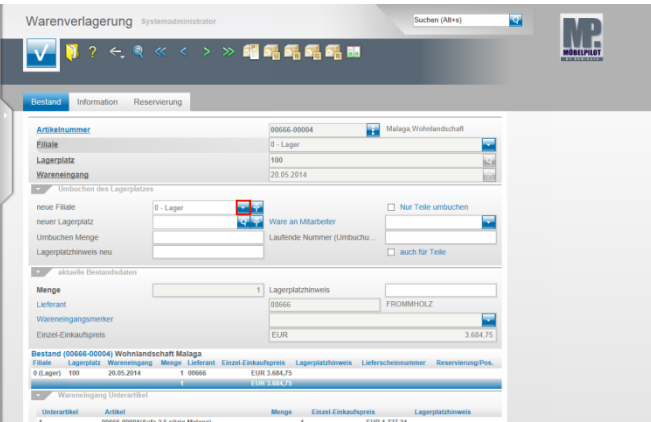

Klicken Sie im Feld **neue Filiale** auf die Schaltfläche **Öffnen**.

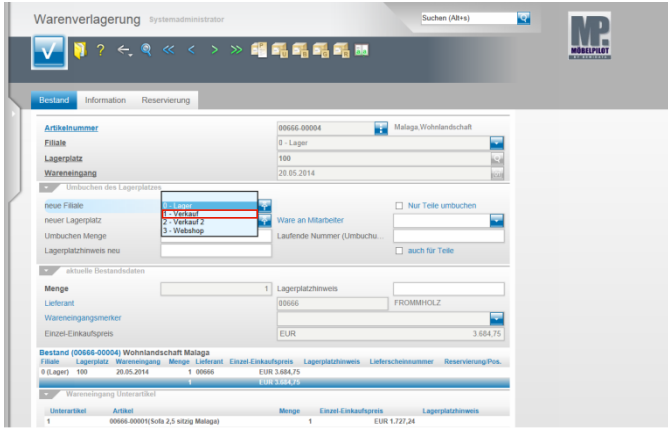

Klicken Sie auf den Listeneintrag **1 - Verkauf**.

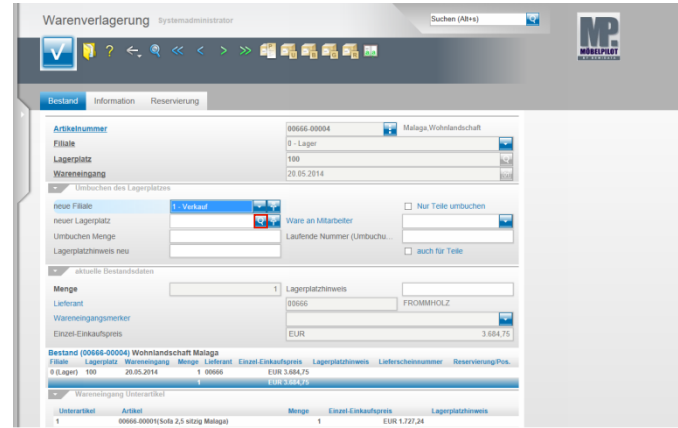

Klicken Sie im Feld **neuer Lagerplatz** auf die Schaltfläche **Suchen neuer Lagerplatz**.

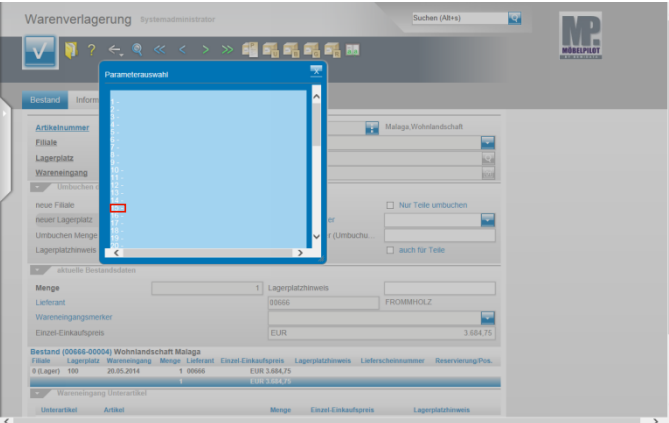

Klicken Sie auf den Hyperlink **15**.

 $\check{\phantom{a}}$ 

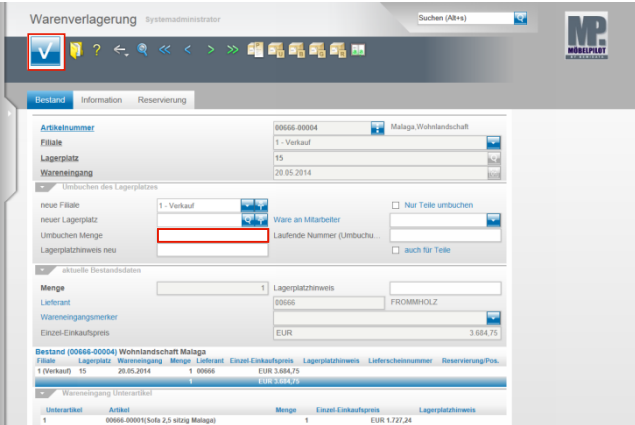

Geben Sie **1** im Feld **Umbuchen Menge** ein. Klicken Sie auf die Schaltfläche **OK**.

**3 Szenario 3: Warenverlagerung mit Umbuchungsauftrag**

## **3.1 Schritt 1: Umbuchungsauftrag**

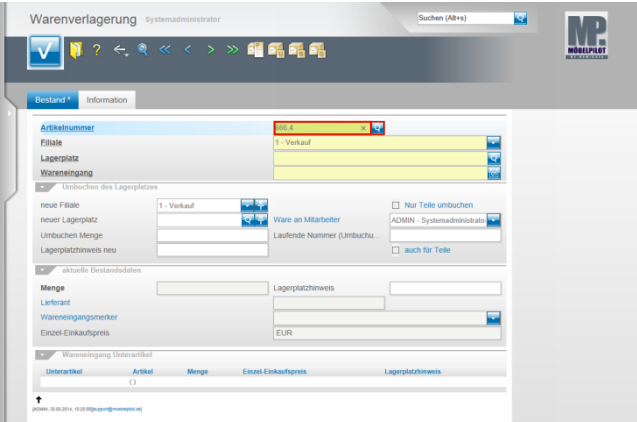

Geben Sie **666,4** im Feld **Artikelnummer** ein. Klicken Sie im Feld **Artikelnummer** auf die Schaltfläche **Suchen Bestand**.

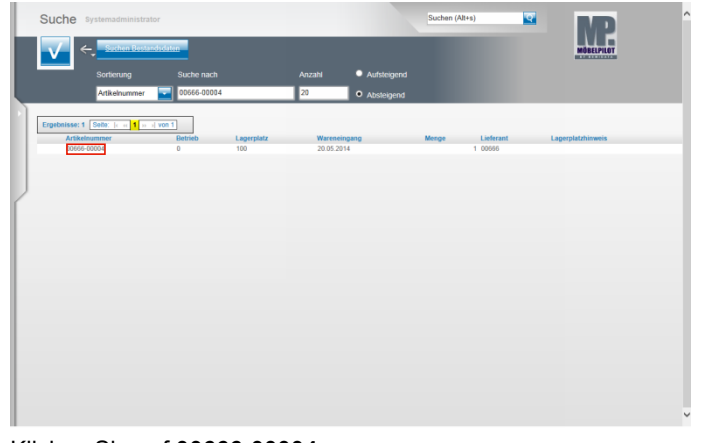

Klicken Sie auf **00666-00004**.

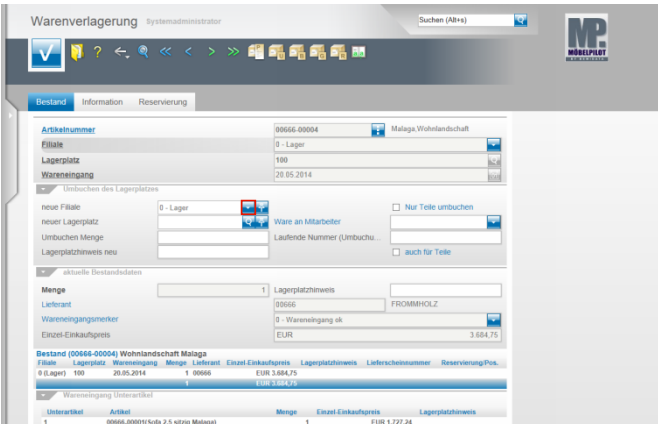

Klicken Sie im Feld **neue Filiale** auf die Schaltfläche **Öffnen**.

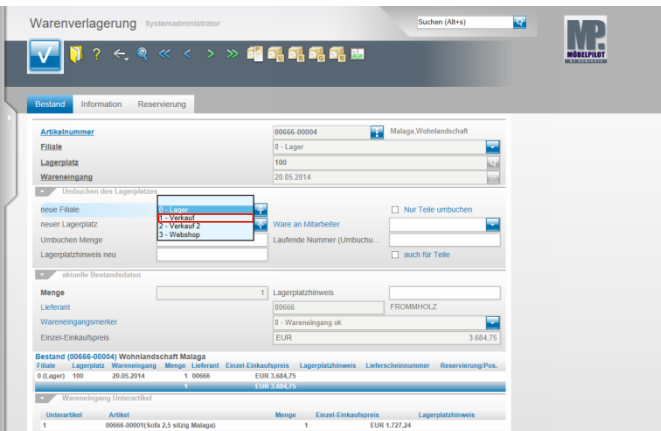

Klicken Sie auf den Listeneintrag **1 - Verkauf**.

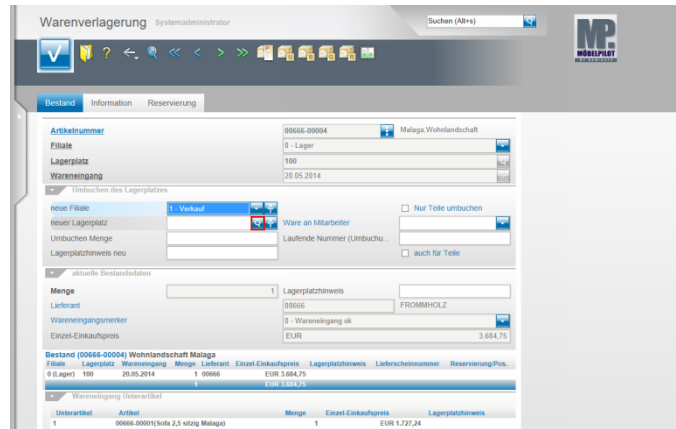

Klicken Sie im Feld **neuer Lagerplatz** auf die Schaltfläche **Suchen neuer Lagerplatz**.

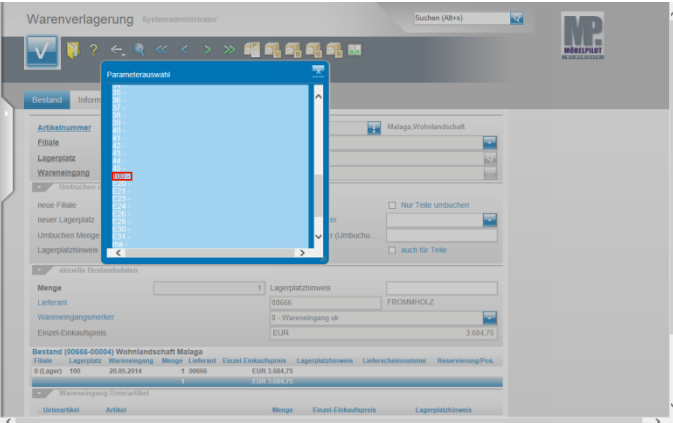

Klicken Sie auf den Hyperlink **100**.

 $\blacktriangle$ Anders als bei den bisher beschriebenen Szenarien wird an dieser Stelle noch nicht der endgültige neue Lagerplatz ausgewählt. Vielmehr wählt man nun den "Umbuchungslagerplatz" der Zielfiliale aus. Diesen erkennt man daran, dass er in der Übersicht farblich gekennzeichnet wird.

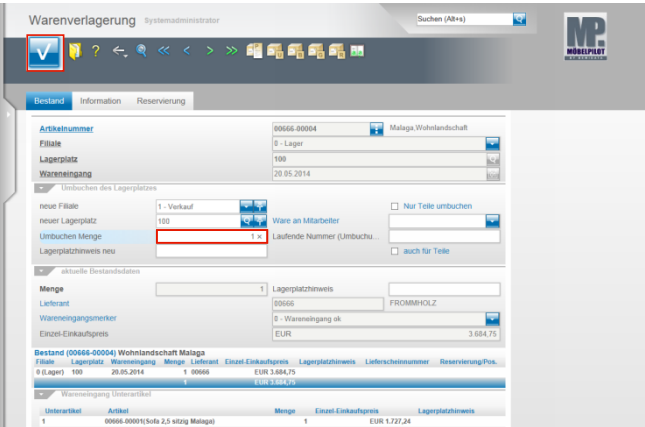

ا ب

∴.

Geben Sie **1** im Feld **Umbuchen Menge** ein. Klicken Sie auf die Schaltfläche **OK**.

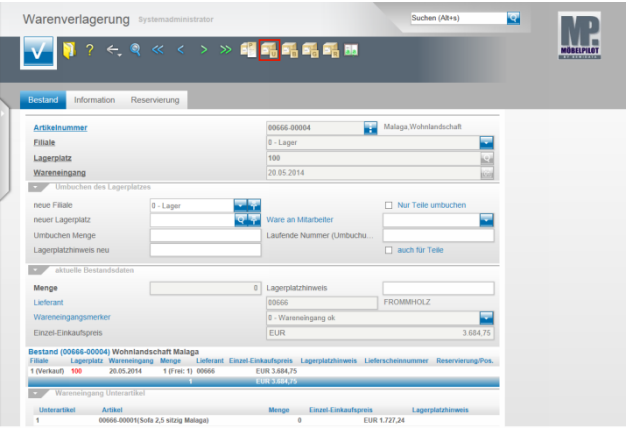

Klicken Sie auf den Hyperlink **Umbuchungsauftrag**.

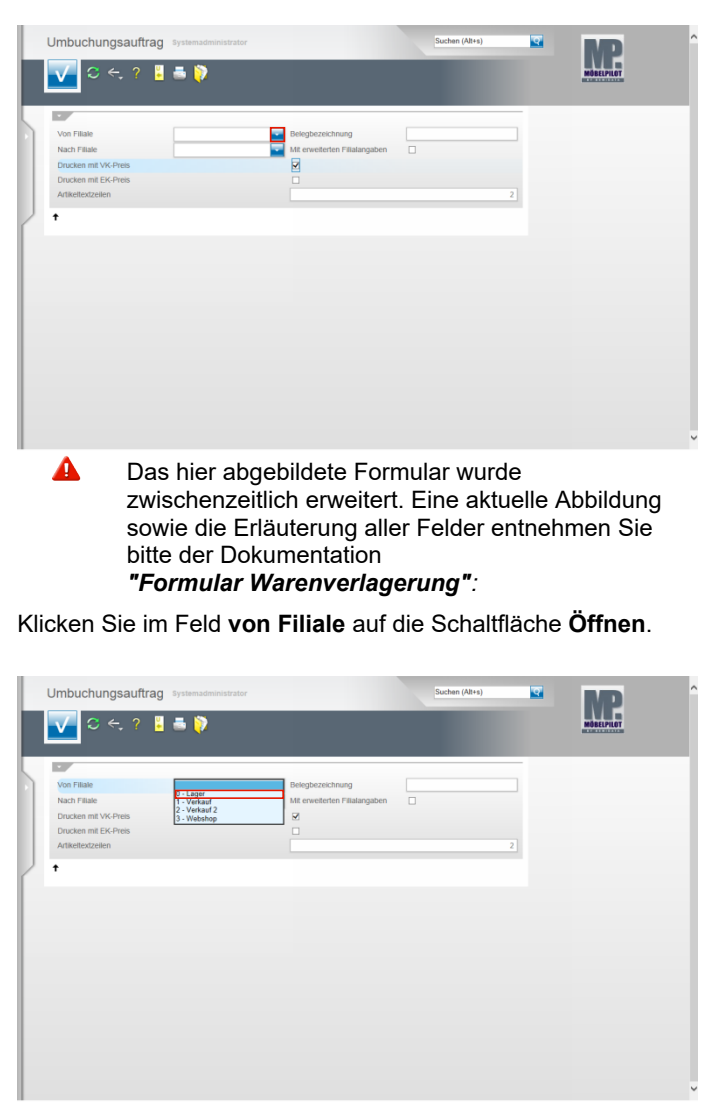

Klicken Sie auf den Listeneintrag **0 - Lager**.

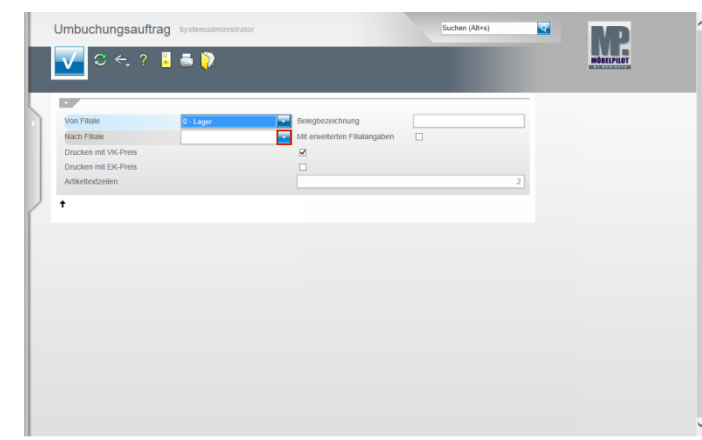

Klicken Sie im Feld **Nach Filiale** auf die Schaltfläche **Öffnen**.

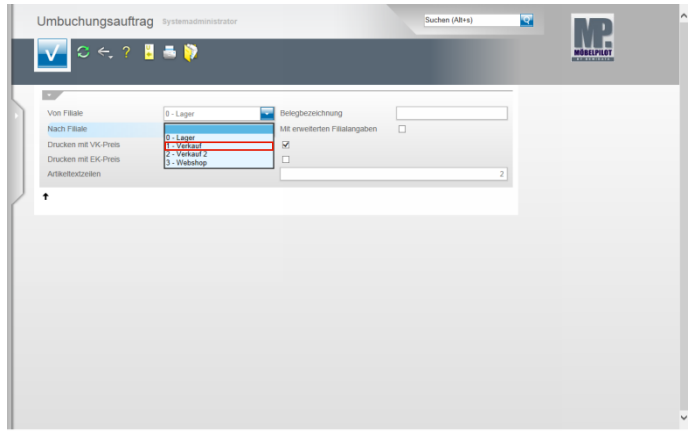

Klicken Sie auf den Listeneintrag **1 - Verkauf**.

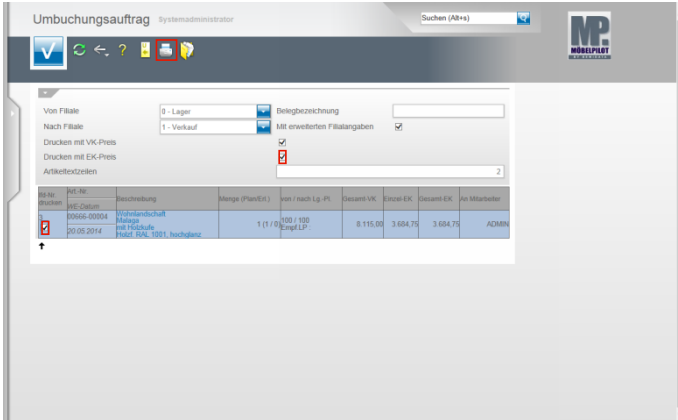

Klicken Sie ggf. auf das Kontrollkästchen **Drucken mit EK-Preis**.

Kennzeichnen Sie nun noch die Positionen, die auf dem Umbuchungsauftrag mit aufgeführt werden sollen.

Klicken Sie auf das Kontrollkästchen **lfd. Nr. 3 drucken**.

Δ Das hier noch abgebildete Feld *"mit erweiterten Filialangaben"* ist nicht mehr Bestandteil des Formulars. Alle aktuellen Felder beschreiben wir Ihnen in der Dokumentation *"Formular Warenverlagerung"*.

Klicken Sie auf den Button **Drucken Fahrerliste**.

Δ Änderung ab Version 6.3: Die Funktion -*Drucken*

*Fahrerliste-* wird jetzt über den Button **Film Coder** 

den Button **aufgerufen.** Dem bisherigen Button wurde die auch in den übrigen Formularen verwendete Funktion *-Drucken Bildschirmansicht*zugewiesen.

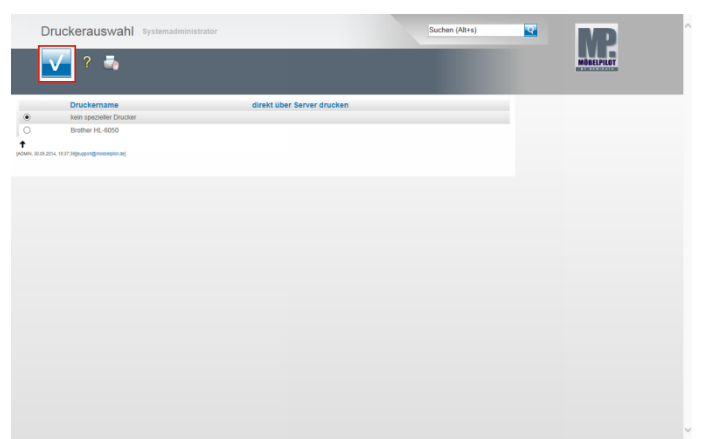

Wählen Sie den entsprechenden Drucker aus.

Klicken Sie dann auf die Schaltfläche **Speichern (F12 oder Strg+S)**.

## **3.2 Schritt 2: Umbuchung abschließen**

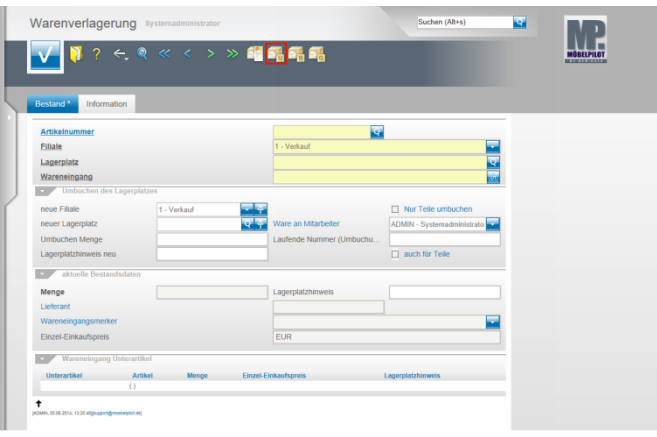

Klicken Sie auf den Hyperlink **Umbuchungsauftrag.**

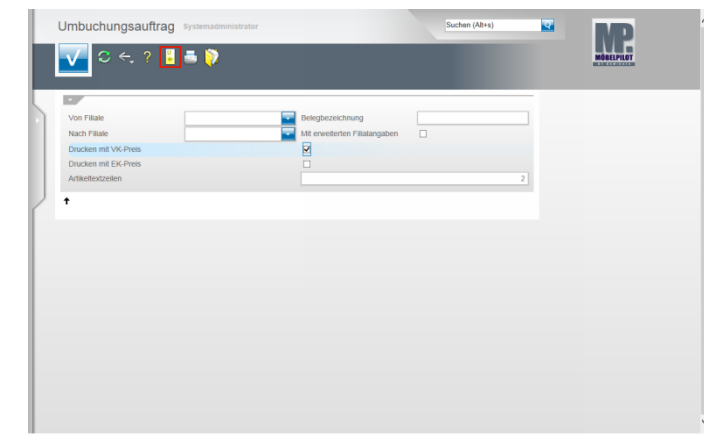

Klicken Sie auf den Hyperlink **Alle nicht erledigte Umbuchungsaufträge.**

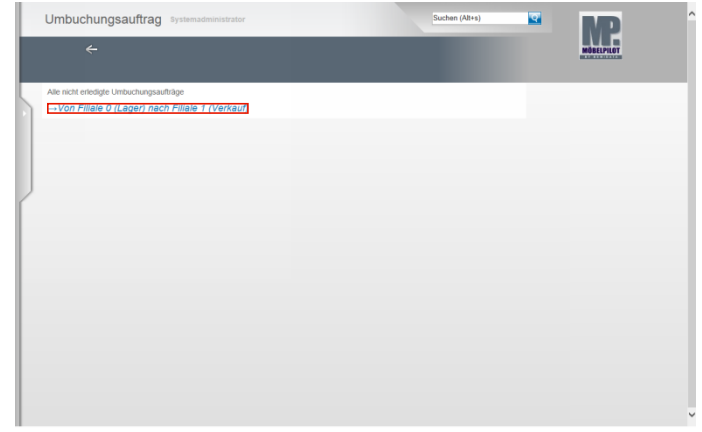

Klicken Sie auf den entsprechenden Hyperlink in unserem Beispiel **→Von Filiale 0 (Lager) nach Filiale 1 (Verkauf)**.

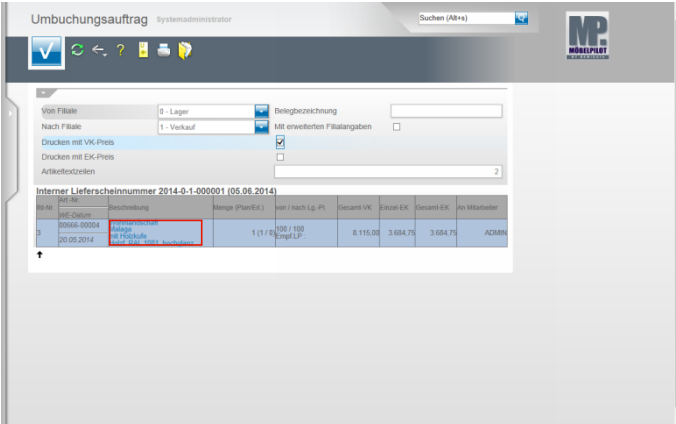

Klicken Sie die Position an, die Sie dem Ziellagerplatz zubuchen wollen.

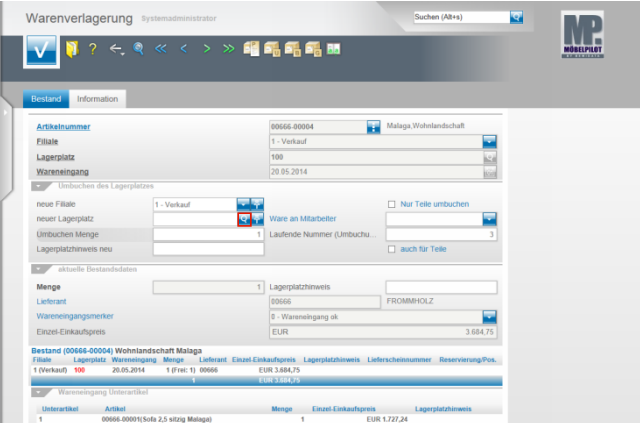

Klicken Sie im Feld **neuer Lagerplatz** auf die Schaltfläche **Suchen neuer Lagerplatz**.

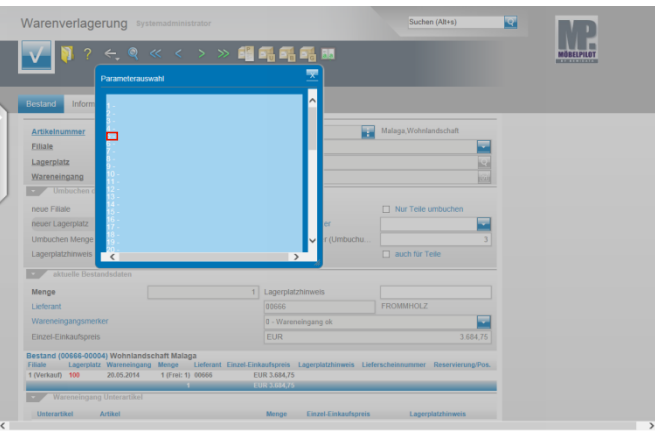

Klicken Sie auf den Hyperlink **5**.

. . . .

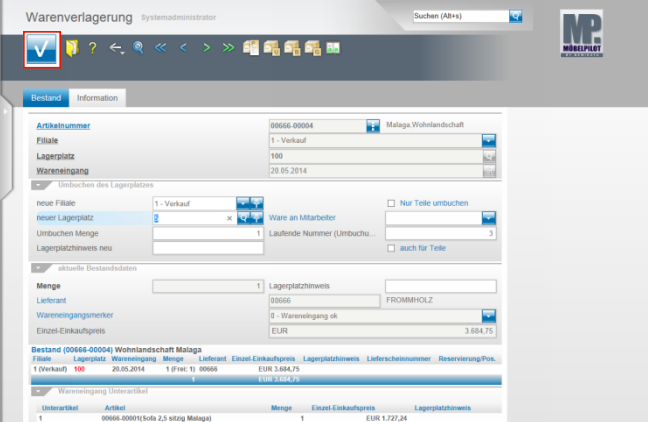

Klicken Sie auf die Schaltfläche **OK** und schließen Sie so die Umbuchung ab.

## **3.3 Schritt 3: Umbuchungsberechnung**

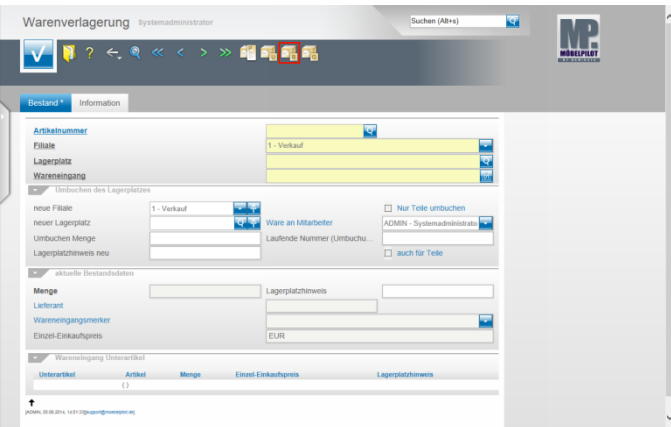

Klicken Sie im Formular **Warenverlagerung** auf den Hyperlink **Umbuchungsberechnung.**

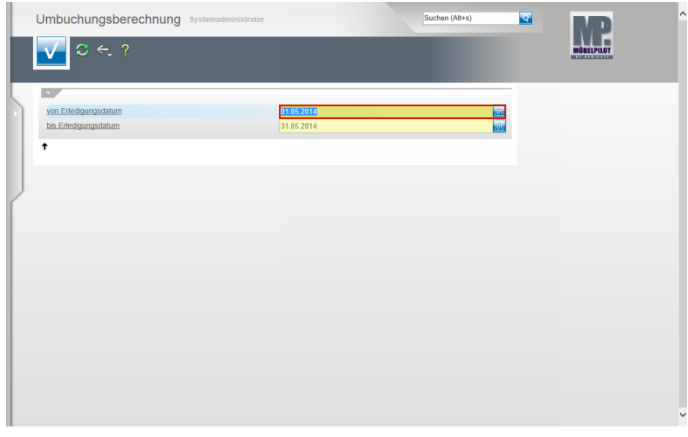

Geben Sie im Feld **von Erledigungsdatum** das gewünschte Datum ein. (im Beispiel) **05.06.2014.**

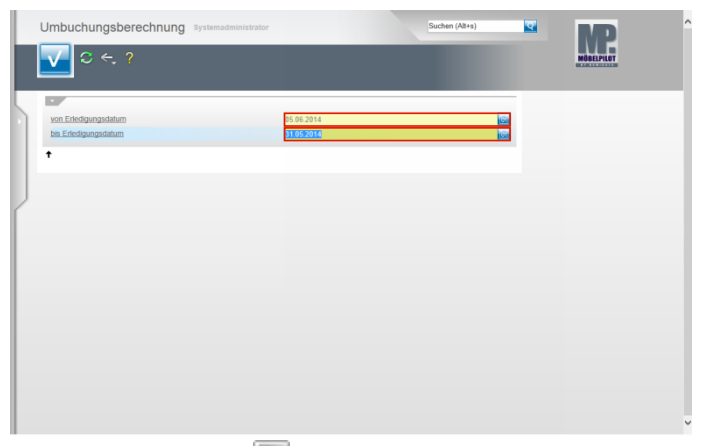

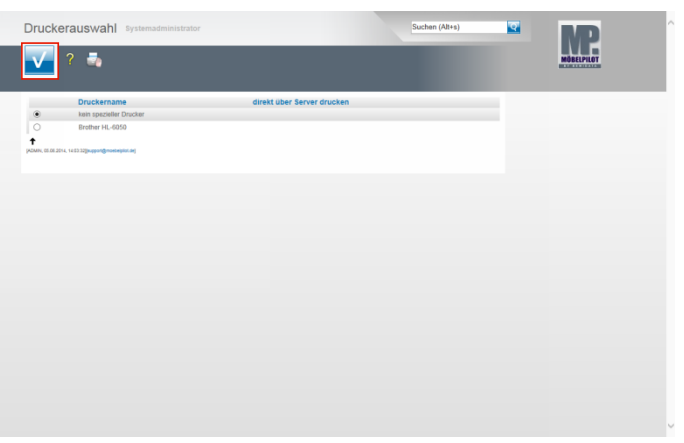

Drücken Sie die Taste

Geben Sie im Feld **bis Erledigungsdatum** das entsprechende Datum ein.

(im Beispiel) **05.06.2014**.

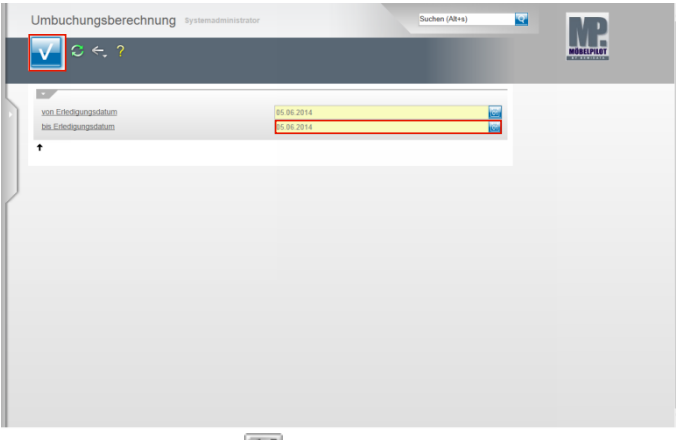

Drücken Sie die Taste Klicken Sie auf die Schaltfläche **OK**. Wählen Sie den entsprechenden Drucker aus. Klicken Sie auf die Schaltfläche **Speichern (F12 oder Strg+S)**.